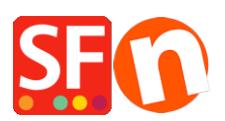

[Base de connaissances](https://shopfactory.deskpro.com/fr/kb) > [Paramètres de Paiement](https://shopfactory.deskpro.com/fr/kb/payment-settings) > [PAIEMENTS CB | Activer la passerelle](https://shopfactory.deskpro.com/fr/kb/articles/how-do-i-accept-payments-using-first-data-global-gateway-e4-hosted-payment-page) [First Data Global Gateway e4](https://shopfactory.deskpro.com/fr/kb/articles/how-do-i-accept-payments-using-first-data-global-gateway-e4-hosted-payment-page)

## PAIEMENTS CB | Activer la passerelle First Data Global Gateway e4

Merliza N. - 2021-12-08 - [Paramètres de Paiement](https://shopfactory.deskpro.com/fr/kb/payment-settings)

Pour configurer le mode de paiement First Data Global Gateway e4, chargez votre boutique dans ShopFactory Editor et suivez ces étapes :

- 1. Cliquez sur le menu "Central" (anciennement le bouton "Propriétés").
- 2. Sélectionnez "Méthodes de paiement acceptées" dans le menu déroulant.
- 3. Assurez-vous que l'option "Afficher tout" est sélectionnée dans le menu déroulant "Pays".

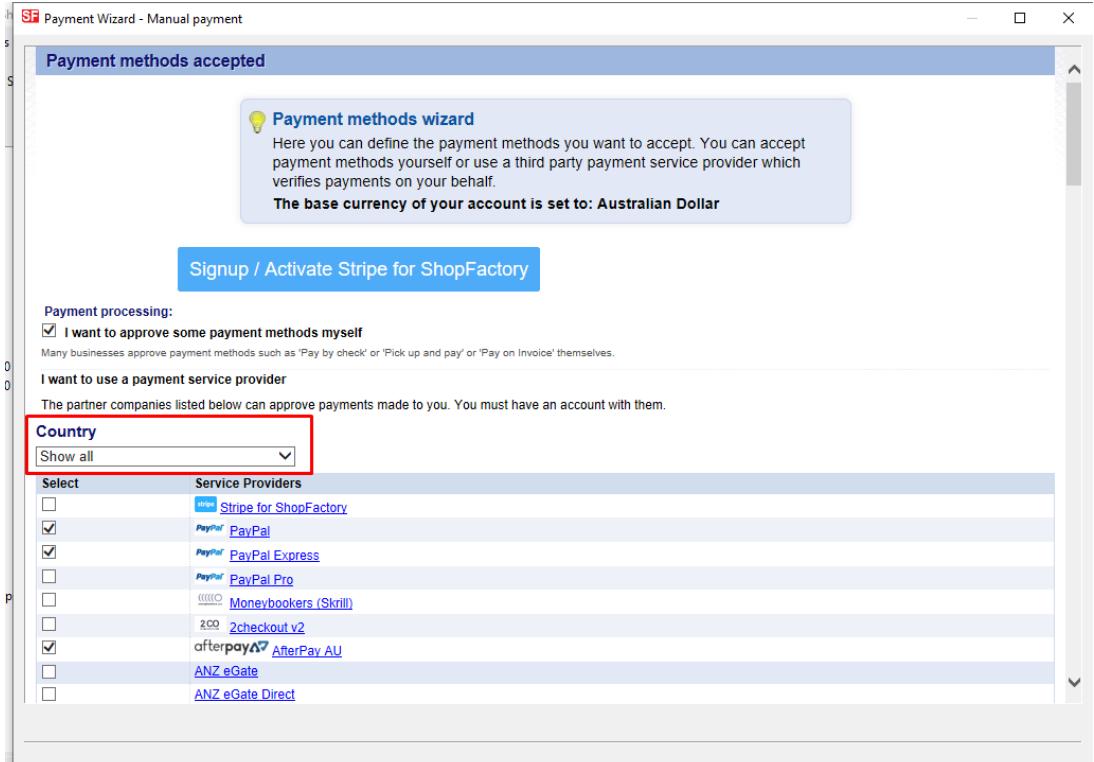

4. Faites défiler vers le bas jusqu'à l'entrée "First Data Global Gateway e4" ou "First Data Global Gateway e4 API" et cochez la case située à côté.

|                  | ST Payment Wizard - Manual payment |                                                              | $\Box$ | $\times$ |
|------------------|------------------------------------|--------------------------------------------------------------|--------|----------|
| res <sub>1</sub> | $\overline{ }$                     | <b>CONTRACTOR DE L'ANGERS DE L'ANGERS</b><br>NETB eNets ENPS |        | $\wedge$ |
|                  |                                    | eProcessingNetwork                                           |        |          |
|                  |                                    | <b>ONE eWAY</b>                                              |        |          |
|                  |                                    | <b>ONE eWAY NZ</b>                                           |        |          |
|                  |                                    | <b>BUY OWAY UK</b>                                           |        |          |
|                  | √                                  | <b>El First Data Global Gateway e4</b>                       |        |          |
|                  | $\blacktriangledown$               | <b>El First Data Global Gateway e4 API</b>                   |        |          |
|                  | $\equiv$<br>Н                      | <b>THE EMANUEL</b>                                           |        |          |
|                  |                                    | <b>Oselait</b> GestPay Sella Advanced                        |        |          |
|                  | ⊏                                  | <b>Osella Basic</b>                                          |        |          |
|                  | E                                  | <b>Oselaid</b> GestPay Sella XML                             |        |          |
|                  | □                                  | GiroCheckout                                                 |        |          |
|                  | ⊏                                  | <b>GiroCheckout for Direct Debit</b>                         |        |          |
| 300              | п                                  | <b>GiroCheckout for EPS</b>                                  |        | E.       |
| 300              | □                                  | <b>GiroCheckout for GiroPay</b>                              |        |          |
|                  | □                                  | <b>GiroCheckout for Paydirekt</b>                            |        |          |
|                  | ⊏                                  | <b>O</b> <sup>done</sup> Global Iris by Realex               |        |          |
|                  |                                    | Google Checkout                                              |        |          |
|                  | г                                  | Heidelpay WPF                                                |        |          |
|                  | с                                  | <b>Helcim Commerce</b>                                       |        |          |
|                  | □                                  | <b>HyperPay</b>                                              |        |          |
|                  | ⊏                                  | <b>ICEPAY</b>                                                |        |          |
|                  |                                    | <b>DE INFAI</b>                                              |        |          |

5. Cliquez sur "SUIVANT". 6.

6. Dans une fenêtre distincte, connectez-vous à votre compte Global Gateway e4 Real-time Payment Manager pour récupérer les informations relatives à votre marchand : L'identifiant de la page de paiement et la clé de transaction. Pour l'API e4, vous aurez besoin de l'identifiant de la passerelle, du mot de passe, de l'identifiant de la clé et de la clé HMAC du terminal FirstData. Veuillez copier soigneusement ces informations, car tout espace à la fin du texte posera problème. Plus important encore, assurez-vous que le "Request Content Type" est défini sur JSON (et non sur SOAP) - cliquez sur "update" pour enregistrer.

Sélectionnez l'onglet "Pages de paiement". Si vous avez déjà créé une page de paiement, copiez l'identifiant de votre page de paiement et collez-le dans le champ "Nom d'utilisateur" de ShopFactory. Vous pouvez trouver l'identifiant de votre page de paiement dans la première colonne du tableau gris ou lorsque vous ouvrez la page, vous le trouverez en haut à côté de "Payment Page Settings" (HCO-FDC-D-577 dans la capture d'écran ci-dessous).

Choisissez ensuite l'onglet Sécurité de la page de paiement et copiez la clé de transaction. Collez la clé de transaction dans le champ "Transaction Key" de ShopFactory comme indiqué ci-dessous.

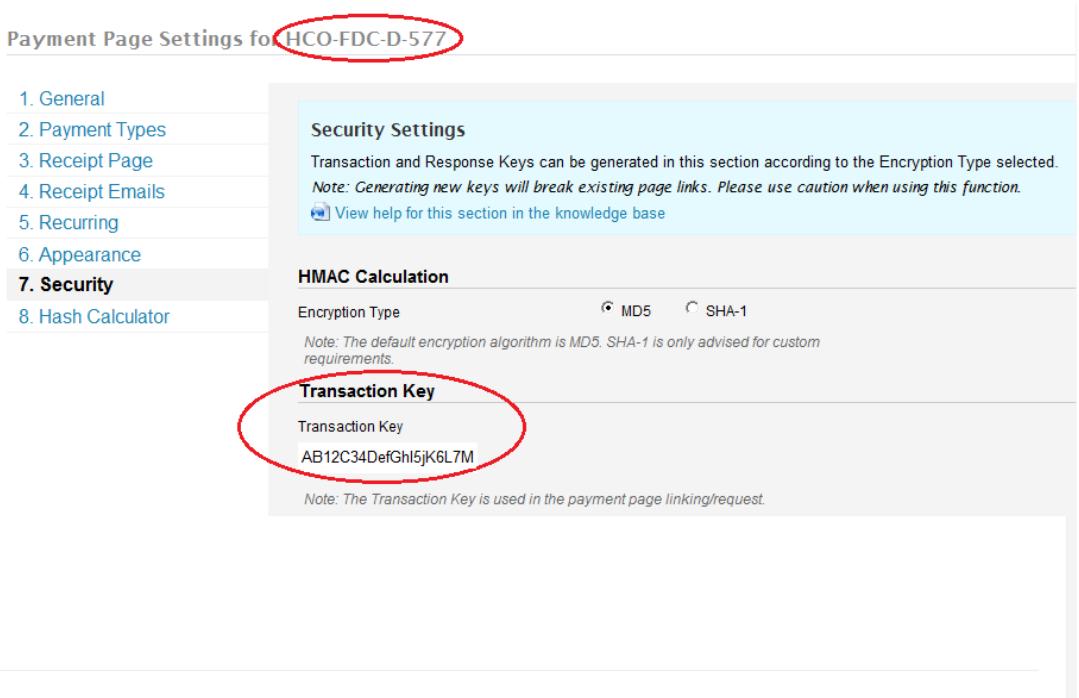

7. Rendez-vous sur votre éditeur de méthodes de paiement acceptées par ShopFactory.

8. Saisissez vos informations de compte "First Data Global Gateway e4" ou "First Data Global Gateway e4 API".

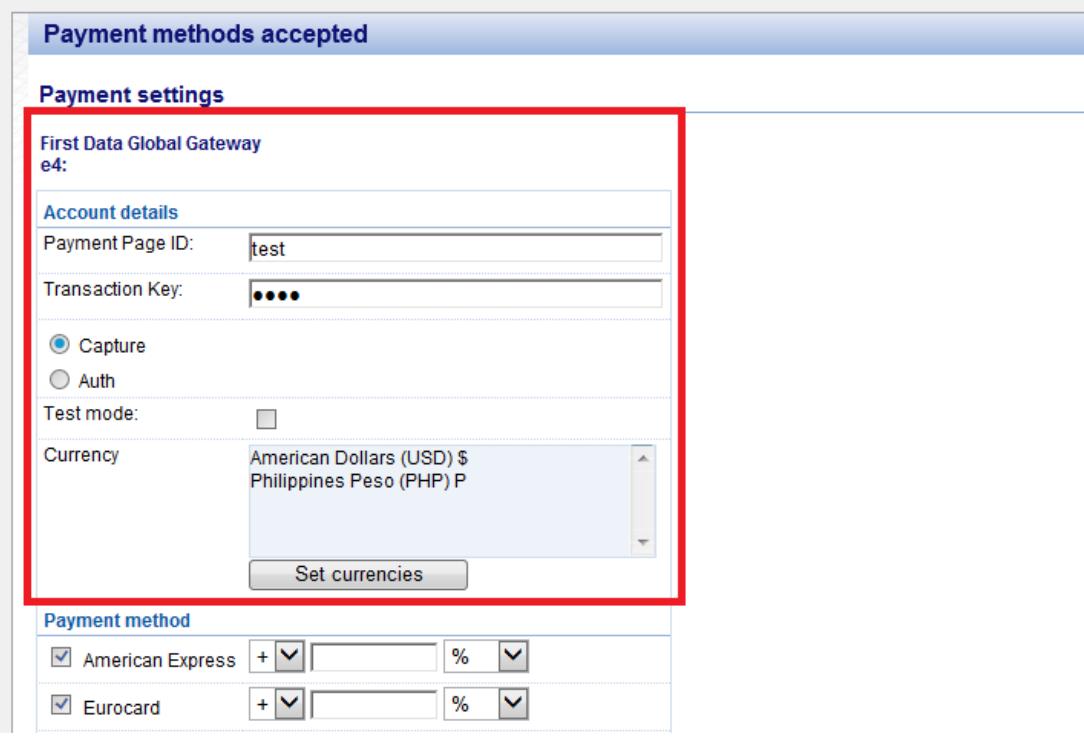

- Sélectionnez le mode de paiement sous First Data Global Gateway e4" ou "First Data Global Gateway e4 API".

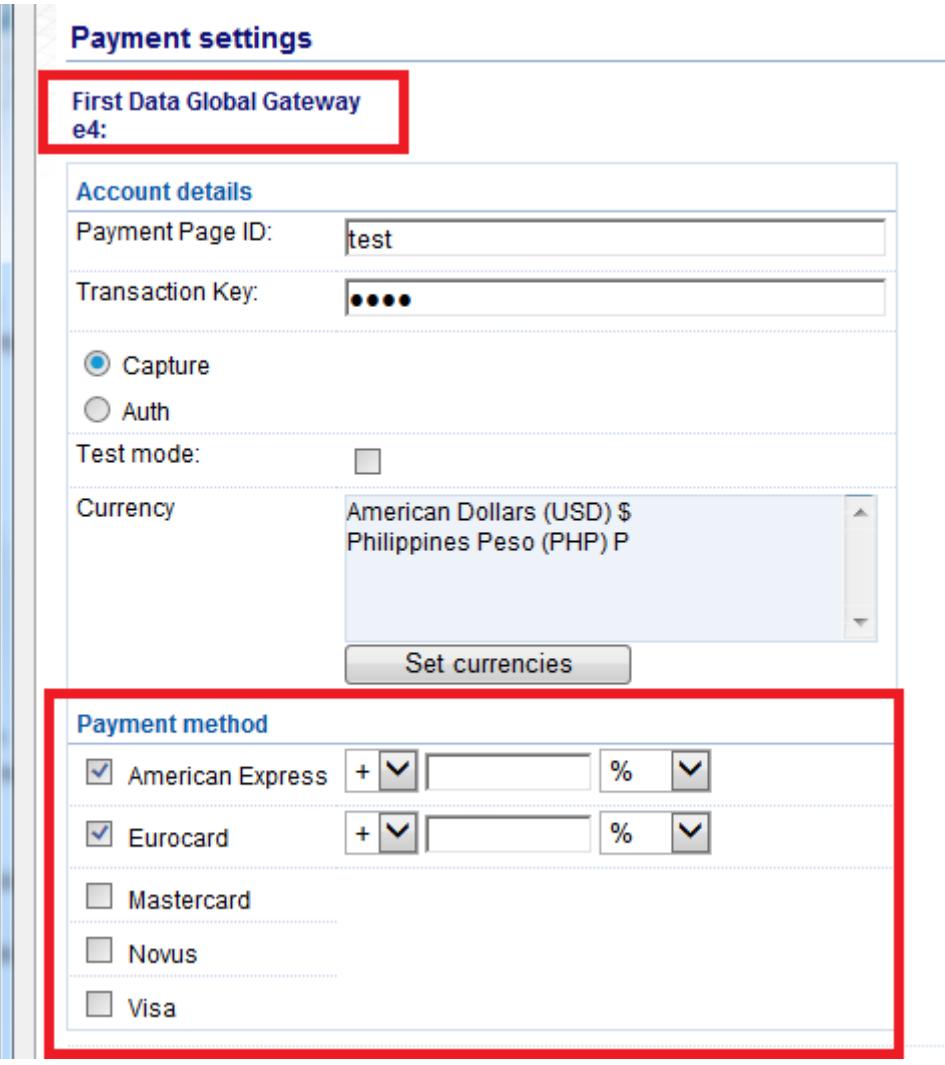

- Cliquez sur SUIVANT.

- Vous pouvez trier l'ordre d'affichage de tous les modes de paiement activés en cliquant sur le bouton flèche haut/bas. Cliquez ensuite sur le bouton TERMINER pour enregistrer les paramètres.

- Cliquez sur TERMINER

- Enregistrez et pré-visualisez votre boutique.

- Passez une commande test pour vous assurer que vous pouvez effectuer la validation des commandes.

- Publiez votre boutique pour que les modifications soient prises en compte en ligne.